# 新版人事服務網-申請帳號操作手冊

#### 1. 輸入網址: http://ipsn.taipei.gov.tw/,按右下角申請帳號

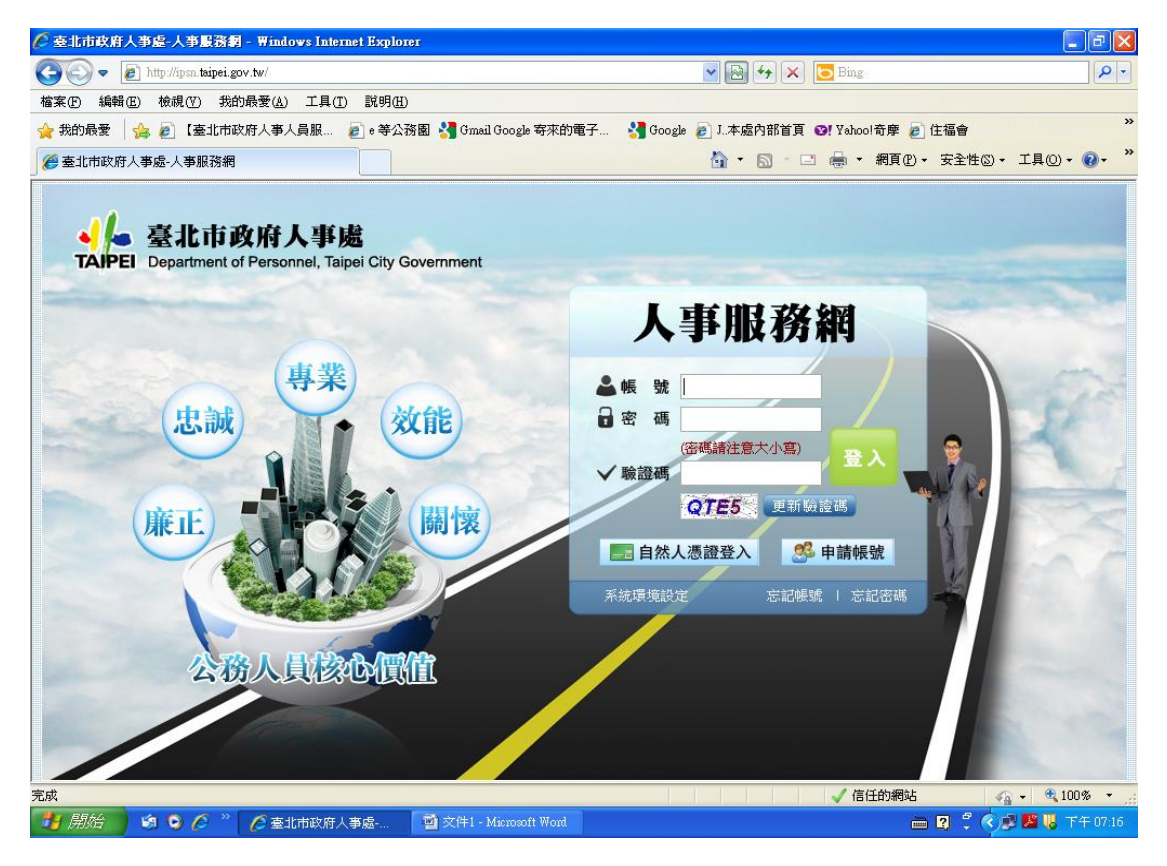

#### 2. 跳出申請帳號頁面,輸入資料後,按確定

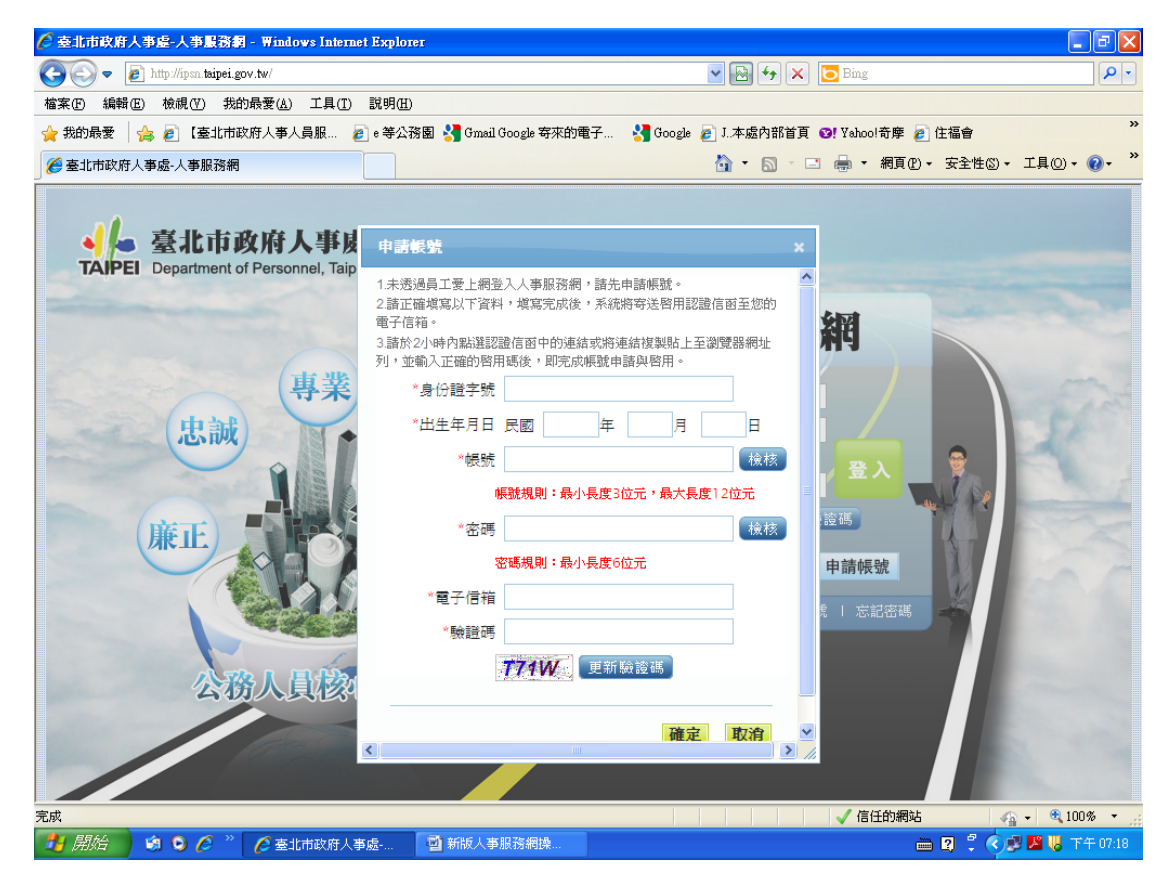

#### 3.出現「申請成功,會寄發起用帳號郵件通知」訊息,按確定

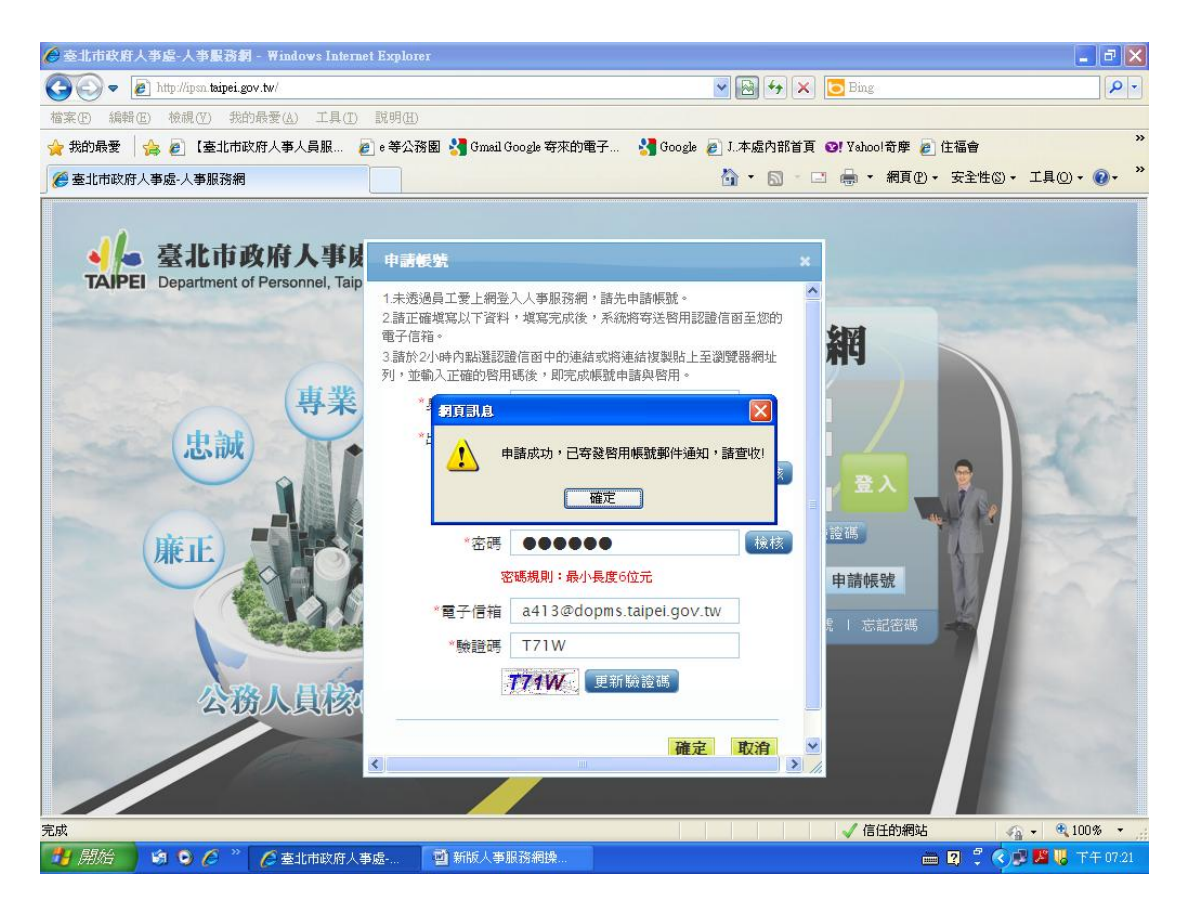

#### 4.請進入輸入之電子信箱

5.點選信中的連結( 請點選連結,或將連結複製貼上至瀏覽器網 址列, 再按 Enter 即可 )

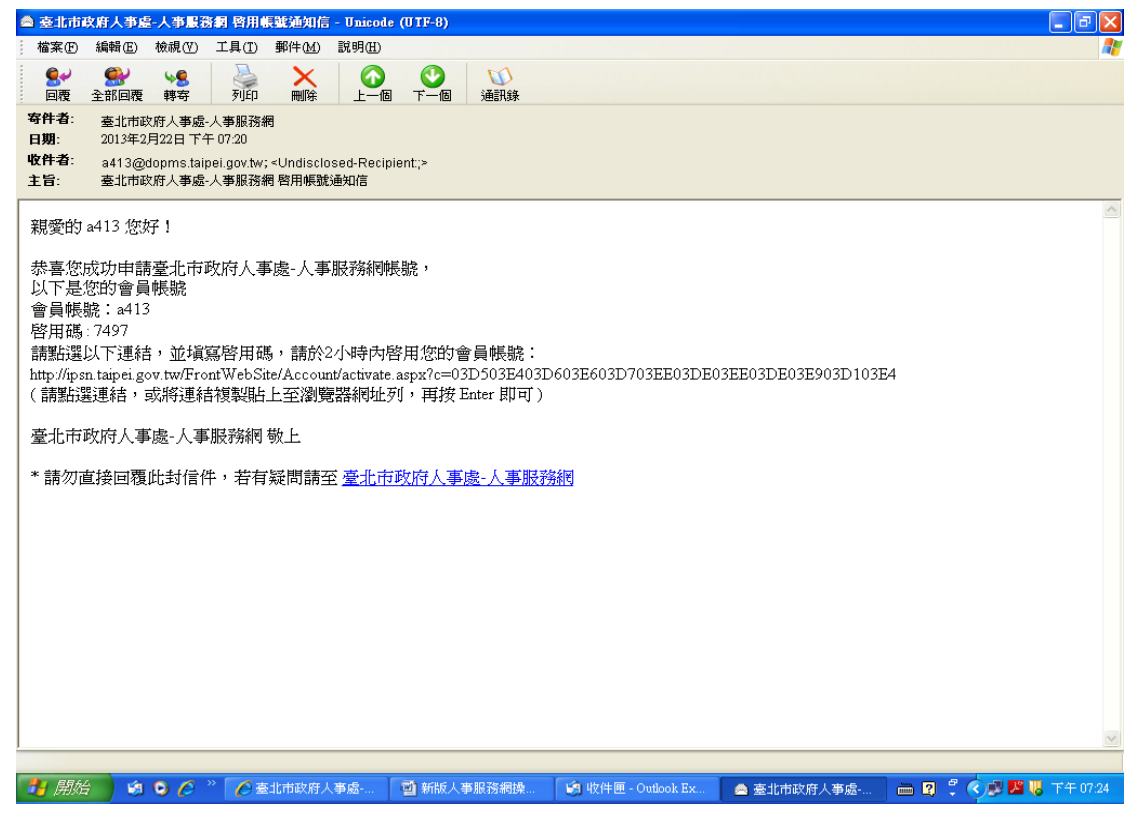

6. 輸入信中的啟用碼及下方驗證碼後,按啟用

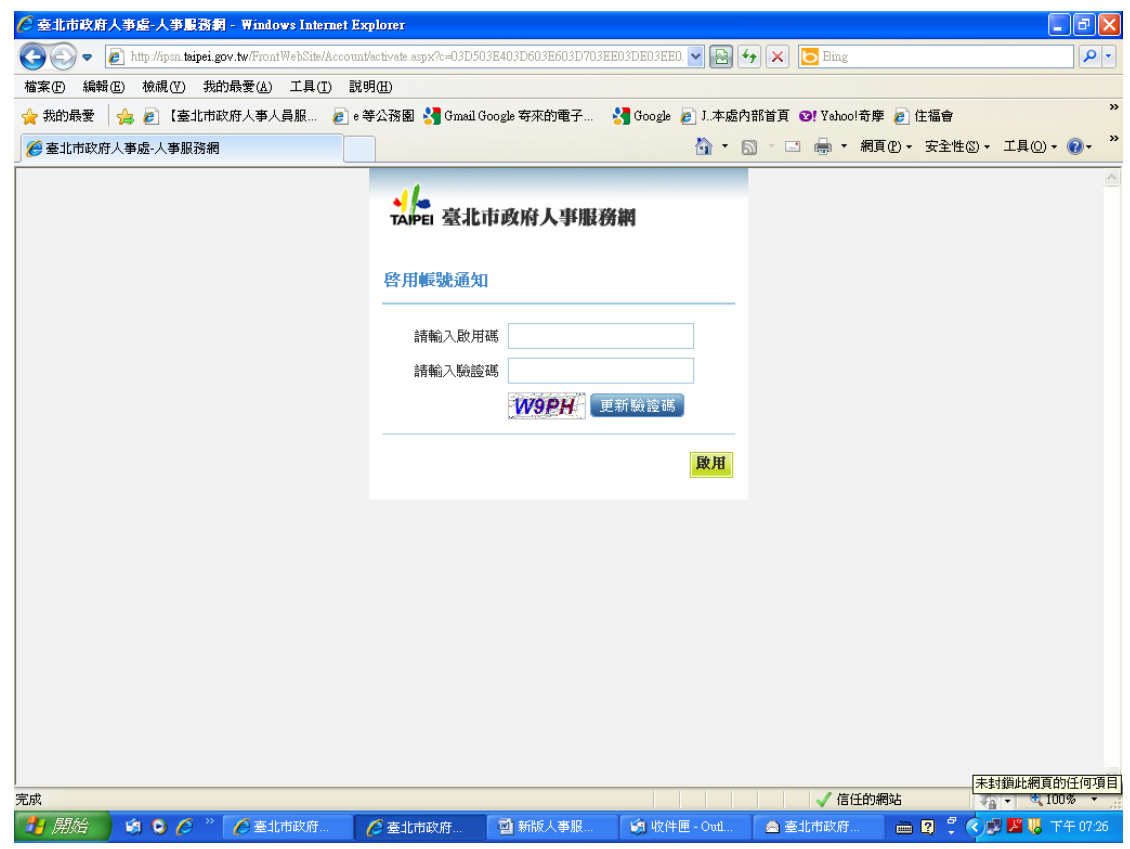

## 7.出現「本帳號已經啟用完成」訊息,按確定

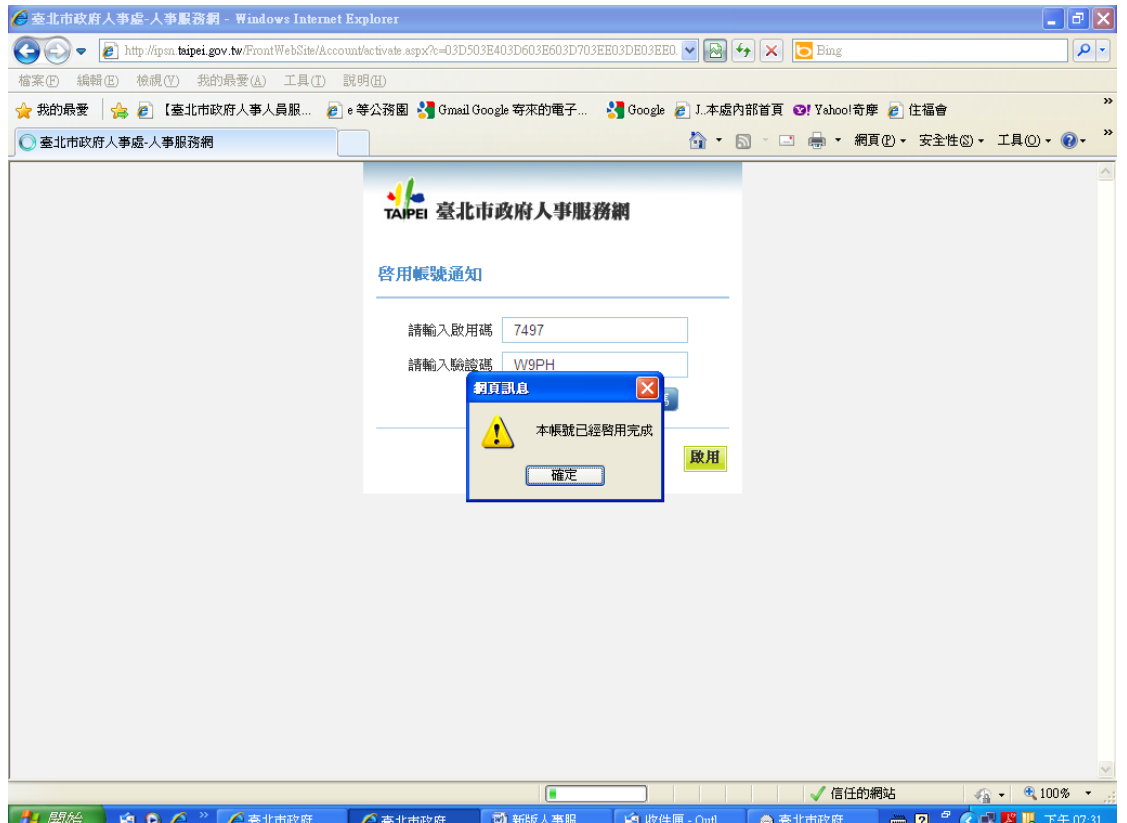

### 8.畫面即導入人事服務網[:http://ipsn.taipei.gov.tw/頁](http://ipsn.taipei.gov.tw/)面

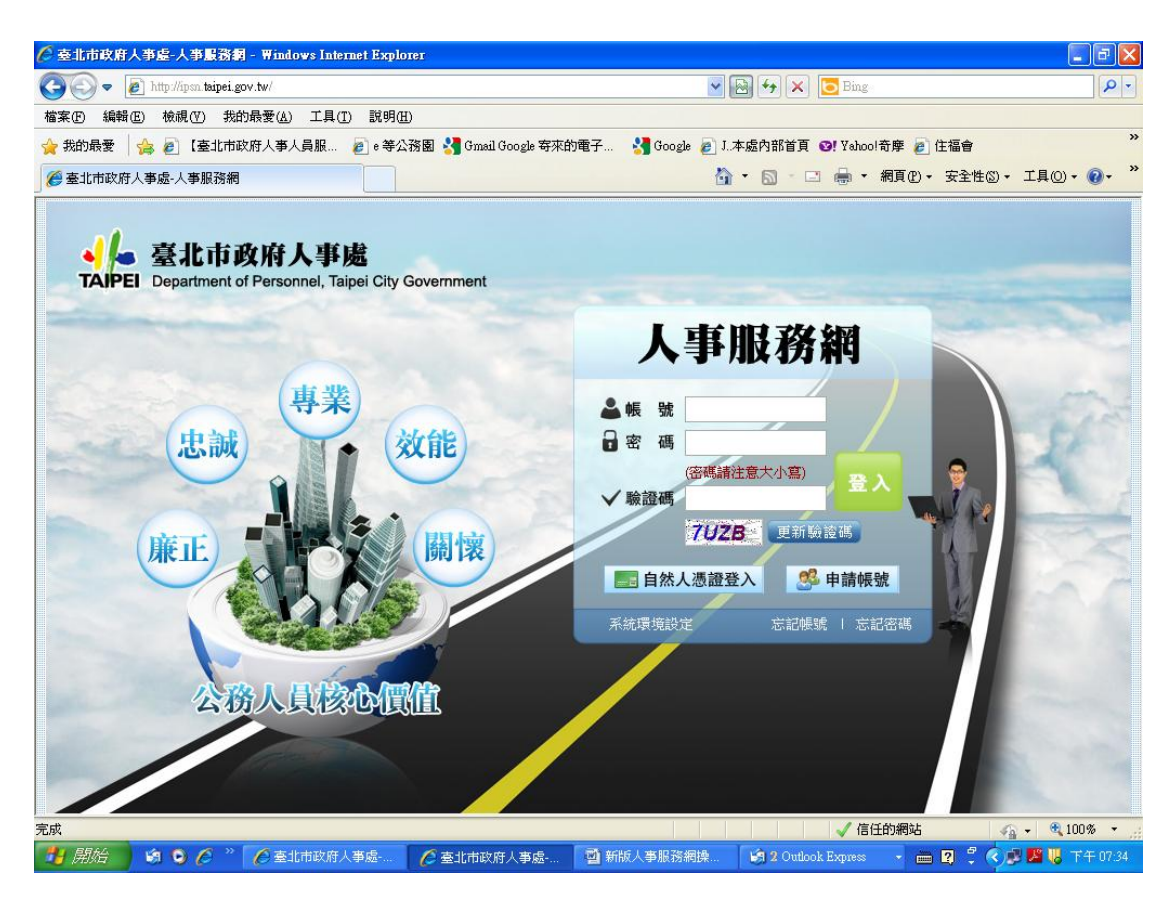

9.輸入您所設定的帳號、密碼及驗證碼即可登入